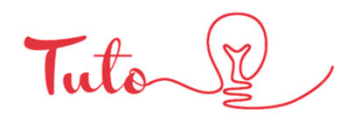

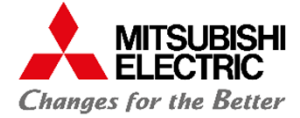

# **CONFIGURER LE WIFI SANS WPS 12**

# **UNITÉ INTÉRIEURE (MURAL)**

### *Eléments à vérifier avant le démarrage du tuto :*

Si vous disposez à l'arrière de votre box d'un bouton WPS référez vous à l'autre tuto disponible sur notre page YouTube via ce lien :

https://www.youtube.com/c/MitsubishiElectricFranceChauffagee tClimatisation

Connaitre le nom du réseau WIFI Connaitre le mot de passe du réseau en question Si la box dispose bien des caractéristiques suivantes (standard) : Fréquence 2.4 GHz Sécurité WPA2 Cryptage AES Avoir coupé (OFF) son unité intérieure au préalable

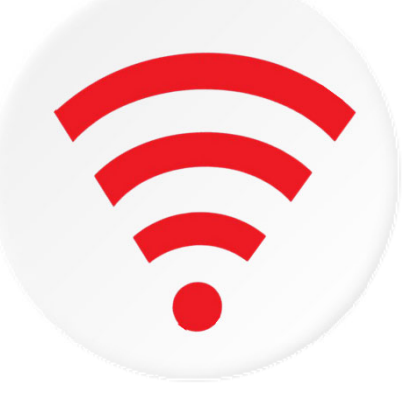

#### *Etape 1 : Accès au boitier mac*

Ouvrer le panneau frontal jusqu'en butée et pas hésiter à forcer un peu (ne se démonte pas).

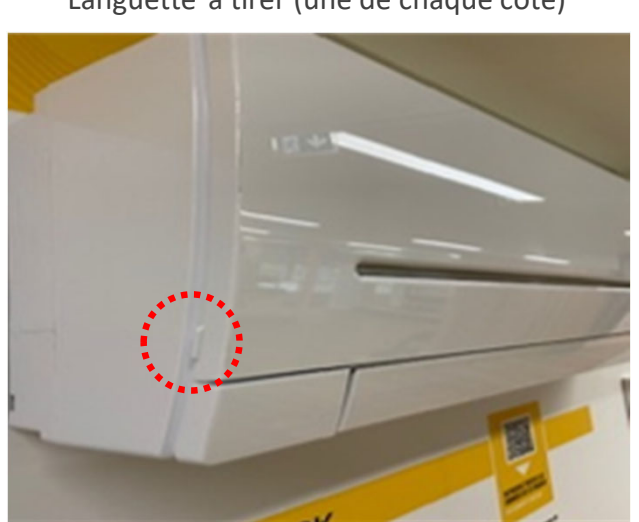

Languette à tirer (une de chaque côté) Photo de la butée

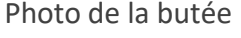

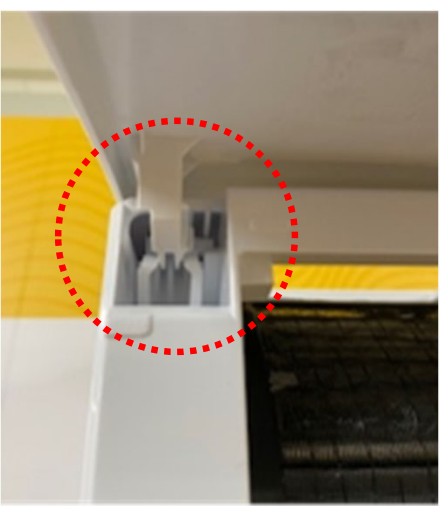

\* La culture du m eilleur

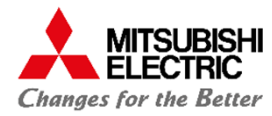

# *Etape 1 : (suite) Accès au boitier mac*

Sortez délicatement l'interface WIFI (Située dans le coin droit de l'unité intérieure)

#### Emplacement du boitier

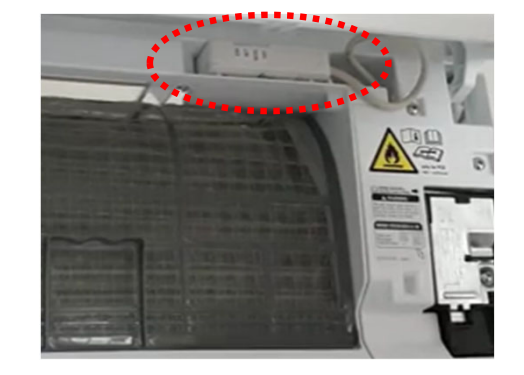

## Boitier MAC‐587IF‐E

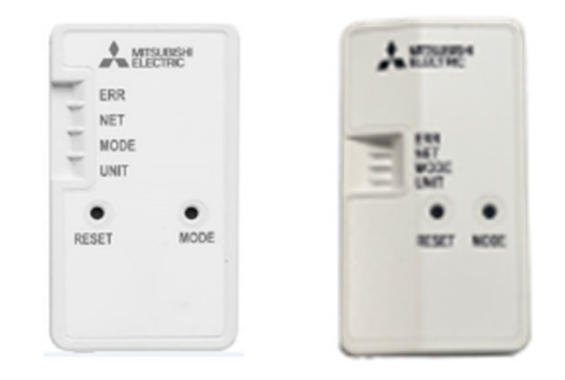

### *Etape 2 : paramétrage du WIFI (cas de bon fonctionnement)*

Appuyer sur le bouton Mode situé sur le Appuyer sur le bouton woue situe sur le<br>MAC pendant 2-5 sec (jusqu'à clignotement) Clignote environ toutes les secondes

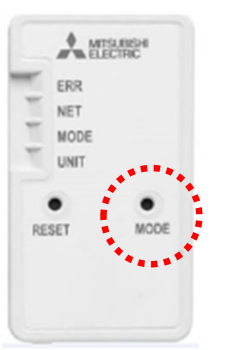

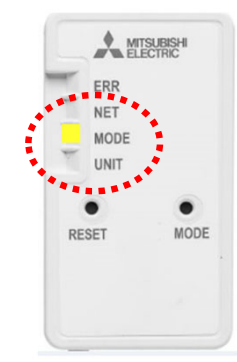

S'assurer que les boutons NET et UNIT clignotent toutes les 5 sec (peut prendre de 5 à 30 minutes)

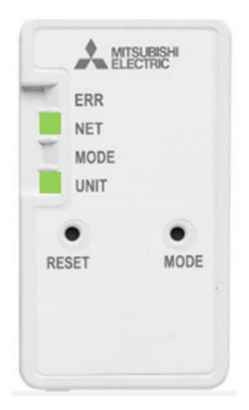

#### **Votre interface WIFI est maintenant connecté à internet**

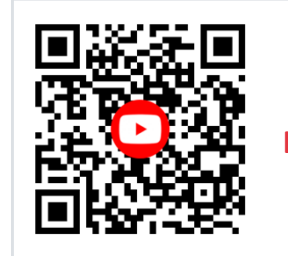

Retrouver tous nos tutos vidéo **EN SCANNANT CE QR CODE**

\* La culture du m eilleur

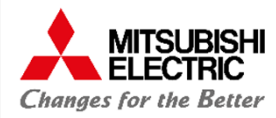

Via un smartphone ou autres choisir dans vos paramètres réseau WIFI correspondant au SSID (commence toujours par MEE) qui vous permet de vous connecter au réseau local interne

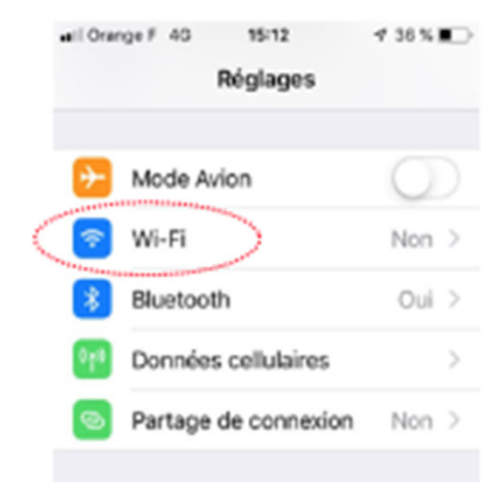

Le mot de passe se trouve derrière le boitier mac

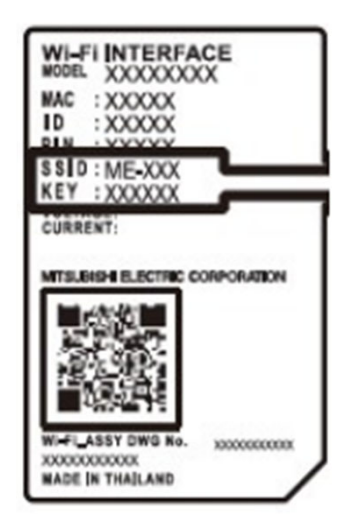

Scanner le code QR ou via le lien pour accéder à la page de connexion   Ou via https://192.168.11.1/network

Entrée les informations demandées puis cliquées sur soumettre

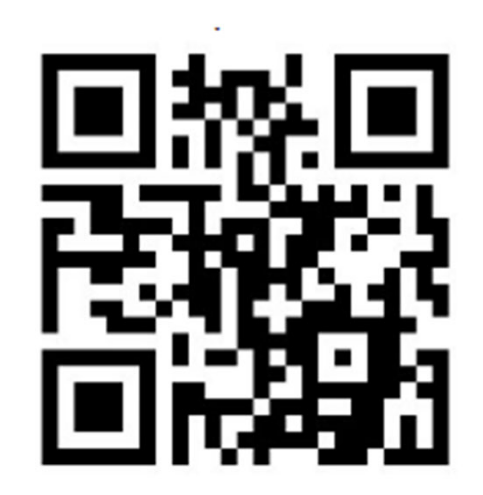

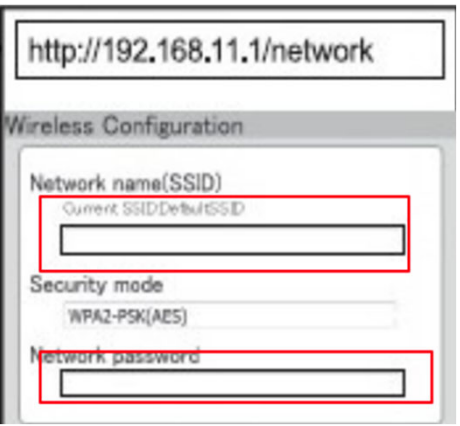

### **Votre interface WIFI est maintenant connectée à internet**

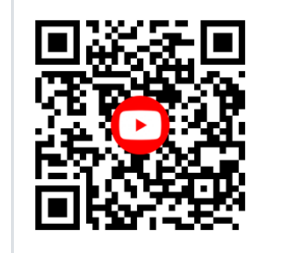

Retrouver tous nos tutos vidéo **EN SCANNANT CE QR CODE**

\* La culture du m eilleur

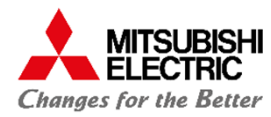

*Etape 3 : paramétrage du WIFI (mauvais fonctionnement)*

### *Si UNIT et MODE ne clignoteNT pas toute les 5 sec :*

Appuyer sur le bouton Reset pendant 15 sec puis réessayer après avoir attendu Si ne fonctionne toujours pas, se référer au manuel d'utilisation  

### *Après résolution du problème de clignotement des 5 secondes :*

Via un smartphone ou autres choisir dans vos paramètres réseau WIFI correspondant au SSID (commence toujours par MEE) qui vous permet de vous connecter au réseau local interne

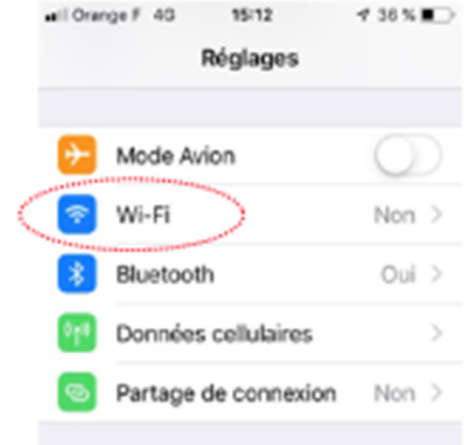

Le mot de passe se trouve derrière le boitier mac

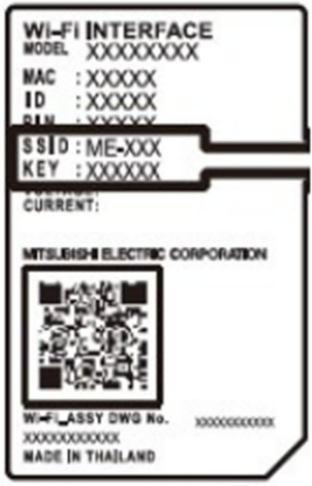

Scanner le code QR ou via le lien pour accéder à la page de connexion   Ou via https://192.168.11.1/network

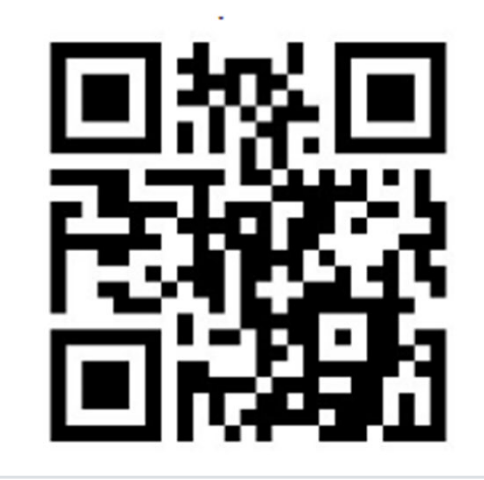

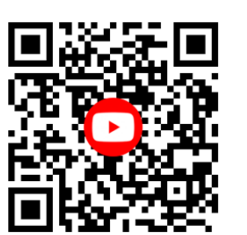

Retrouver tous nos tutos vidéo **EN SCANNANT**

### Entrée les informations demandées puis cliqué sur soumettre

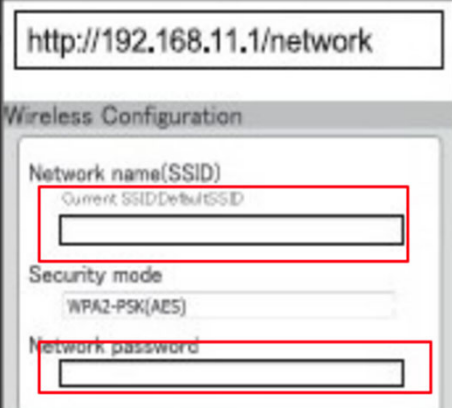

**Votre interface WIFI est maintenant connectée à internet**

**CE QR CODE** \* La culture du m eilleur